## **Student Planning Overview**

1. Login to your KeanWise account.

|                                            | Web Inform                     | nation System Express                                                                       |                                                | Log IN | Main Menu Contact Us |
|--------------------------------------------|--------------------------------|---------------------------------------------------------------------------------------------|------------------------------------------------|--------|----------------------|
|                                            |                                |                                                                                             | 2                                              |        | Prospective Students |
| Welcome Guest!                             |                                |                                                                                             |                                                |        | Students             |
| KeanWISE is available 24 hours             | per day, 7 days                | per week, unless otherwise indicated.                                                       |                                                |        | Faculty              |
|                                            |                                |                                                                                             |                                                |        | Employees            |
| Welcome to                                 | KeanV                          | VISE!                                                                                       |                                                |        | Other Services       |
| Log In button is on the rig                | ght of the sci                 | reen                                                                                        |                                                |        |                      |
| What can I do in Ke                        | anWISE?                        | What other information                                                                      | Important Semester                             |        |                      |
| Ad                                         | ddress Change                  | do I need?                                                                                  | Information                                    |        |                      |
| <u>Apply f</u><br>**you must log into Kean | or Graduation<br>WISE to apply | Seek <u>Academic Advisement</u><br>**required                                               | When Can I Register?<br>Winter and Spring 2021 |        |                      |
| Emergency & Missing St                     | udent Contact<br>Information   | Register/Update for <u>Campus Alert</u><br>**required as part of Campus Safety<br>Checklist | Academic Calendar                              |        |                      |
| Enrollme                                   | nt Verification                | View your <u>Course Syllabus</u>                                                            | Add/Drop/Withdrawal Dates                      |        |                      |
| View <u>Finan</u>                          | cial Aid Status                | *Requires Kean email and password                                                           | Payment Due Date & Payment                     |        |                      |
| Sign your <u>Financial Obligation</u>      |                                | Check your <u>email</u>                                                                     | Options                                        |        |                      |
| Grade Point Av                             | **required                     | Obtain your <u>Student ID Cards</u><br>**required as part of Campus Safety                  | <u>View/Pay my Bill</u><br>**required          |        |                      |

2. Once logged in select the Student from the options listed on the right hand side of the screen.

| Log Оит | Мал | n Menu    | Contact Us  |
|---------|-----|-----------|-------------|
|         |     | Prospecti | ve Students |
| -       |     | Students  |             |
|         |     | Faculty   |             |
|         |     | Employee  | s           |
|         |     | Other Ser | vices       |
|         |     |           |             |

3. Under Academic Profile, select Student Planning

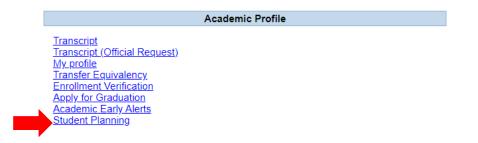

4. To accept the financial obligation agreement, go to "Plan and Schedule", click on the Required Agreement link located in the FOA popup message.

| K E A N World-Class Education                  | & testt                       | 〔→ Sign out                                                         | ⑦ Help                  | 2    |
|------------------------------------------------|-------------------------------|---------------------------------------------------------------------|-------------------------|------|
| Academics · Student Planning · Plan & Schedule | Financial Obli                | gation Agreement F                                                  | Required                | ×    |
| Plan your Degree and Schedule your courses     | read and acc                  | tion cannot be proc<br>epted the Financial (<br>immediately via the | Obligation Agree        |      |
| Schedule Timeline Advising Petitions & Walvers | <u>Agreements I</u>           |                                                                     |                         |      |
| Spring 2022 — +                                | Please check<br>designated ti | the <u>Registration Bul</u><br>me.                                  | l <u>letin</u> for your | ×    |
| ▼ Filter Sections                              | d: 0 Credits Enr              | olled: 0 Credits V                                                  | Vaitlisted: 0 Cre       | dits |

5. The next screen will list any required agreements to be completed. In the action column select view

| User Options  + Required Agreements |   |                  |   |            |            |        |
|-------------------------------------|---|------------------|---|------------|------------|--------|
| Required Agreements                 |   |                  |   |            |            |        |
|                                     |   |                  |   |            |            |        |
| Title                               | ~ | Agreement Period | / | Due Date   | Status     | Action |
| FOA SPRING 21                       |   | 20: /FA          |   | 3/9/2021 🛕 | Incomplete | View   |

6. Read the financial agreement and select accept

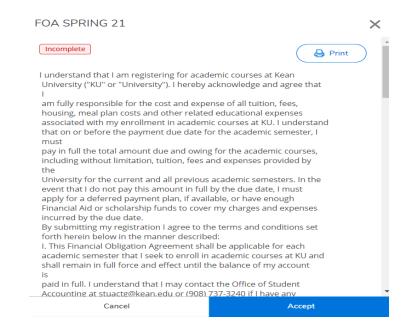

7. Click on Academics represented by the graduation cap on the left side of the screen, select Student Planning.

| ~ - |                                      | Agreements                                                           | ш ж <b>н ш ш</b> :         |
|-----|--------------------------------------|----------------------------------------------------------------------|----------------------------|
| ≡   |                                      | KEAN World-Class Education                                           | ළ testt [→ Sign out ⑦ Help |
| A   | Home                                 | Required Agreements                                                  |                            |
| €   | Financial Information $~ \checkmark$ | Title    Agreement Period     Due Dat                                | e 🗘 Status 🗘 Action        |
| ۲   | Academics                            | F0A - SUMFALL22 22/51,22/52,22/FA 12/31/20 2                         | 02 Incomplete View         |
|     | Student Planning                     | Financial Obligation Agreement 22/WB,22/SP 6/30/202                  | 22 Incomplete View         |
|     | Planning Overview                    | Financial Obligation Agreement FALL 2021 12/31/20<br>1               | 02 Accepted 4/1/2021 View  |
|     | My Progress                          | © 2000-2022 Ellucian Company L.P. and its affiliates. All rights res | erved. <u>Privacy</u>      |
|     | Plan & Schedule                      |                                                                      |                            |
|     | Register for Classes                 |                                                                      |                            |
|     | Course Catalog                       |                                                                      |                            |
|     | Grades                               |                                                                      |                            |

8. Option 1, Go to My Progress, this will take you to view your degree audit. Option 2, Go to Plan & Schedule gives you the option to plan and register for courses.

|             | etting Started<br>options to help you plan your courses and earn your de                                                                | gree. Here are 2 s | steps t | Search for courses Q                                                                                                    |
|-------------|----------------------------------------------------------------------------------------------------|--------------------|---------|----------------------------------------------------------------------------------------------------|
| 1           | View Your Progress<br>Start by going to My Progress to see your academic pr<br>your degree and search for courses.<br>Go to My Progress | ogress in          | 2       | Plan your Degree & Register for Classes<br>Next, take a look at your plan to see what you've accomplished and<br>register your remaining classes toward your degree.<br><u>Go to Plan &amp; Schedule</u> |
| Programs    |                                                                                                    | Cumulative GP      | Ą       | Progress                                                                                                    |
| GLOBAL BUSI | NESS                                                                                                    | 2.626 (2.500 re    | quired) |                                                                                                    |

9. Restrictions will appear in the upper right hand corner of the screen of the screen when you select the "Plan and Schedule" Option.

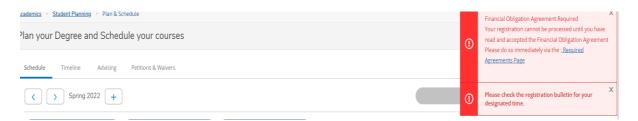

10. Selecting "Go to My Progress" will give you a view of your program requirements and the status of each. The top section will provide you with information regarding your program. The bars represent the progress that you have made towards completing your selected major.

| My Progress                                                                           |                                                                                                    | Search for courses Q                                            |
|---------------------------------------------------------------------------------------|----------------------------------------------------------------------------------------------------|-----------------------------------------------------------------|
| SSGLOBAL BU (1 of 1 programs)                                                         |                                                                                                    | View a New Program Load Sample Course Plan                      |
| At a Glance                                                                           |                                                                                                    | 🔒 Print                                                         |
| Cumulative GPA:<br>Institution GPA:<br>Degree:<br>Majors:<br>Departments:<br>Catalog: | (2.500 required)<br>(2.500 required)<br>Bachelor of Science<br>GLOBAL BUSINESS<br>GLOBAL BUSINESS<br>2019 | Program Completion must be verified by the Registrar.  Progress |
| Anticipated Completion Date:                                                          | 11/9/2025                                                                                                 | Total Credits 25 of 120                                         |
| Program Notes<br>Show Program Notes                                                   |                                                                                                    | 15   7   3   Total Credits from this School     10 of 32        |

11. Below that you will see broken down by categories all required courses to complete your major requirements. Completed sections will be marked shown the screenshot below. To view the information in a completed section, click on "Show Details"

| A. GE*1000/3000                     |                                                                                                    |                                   |                  |                   |             |
|-------------------------------------|----------------------------------------------------------------------------------------------------|-----------------------------------|------------------|-------------------|-------------|
|                                     | graduation requirement for undergraduate students that<br>) or GE*3000 (transfer students entering with 30 credits or |                                   | o ways: GE*100   | 0 (all freshmen a | nd transfer |
| Complete all of the following items | ✓ 1 of 1 Completed. Show Details                                                                                      |                                   |                  |                   |             |
| B. Composition                      |                                                                                                    |                                   |                  |                   |             |
| , ,                                 | ith the required grade of "C" or higher.                                                                              |                                   |                  |                   |             |
| C. Mathematics                      |                                                                                                    |                                   |                  |                   |             |
| 0                                   | arding pre-requisites and equivalencies for General Educat           ① 0 of 1 Completed.         Hide Details         | ion coursework. A grade of "C" or | higher is requir | ed.               |             |
| ▲ 0 of 1 Courses Completed          | Hide Details                                                                                                    |                                   |                  |                   |             |
| Status                              | Course                                                                                                    | Search                            | Grade            | Term              | Credits     |
| <ol> <li>Not Started</li> </ol>     | MATH-1044 PRE CALC FOR BUSINESS                                                                                       |                                   |                  |                   |             |

12. Carefully read and follow the instructions provided for each requirement. The statuses next to the courses are identified by different colors. Completed or In Progress courses will display in green, Planned courses in tan and courses not started in red.

| A. Major Required 31 SH<br>Successfully complete all major courses<br>Complete all of the following items. A |                 |                                |        |       |       |         |
|----------------------------------------------------------------------------------------------------|-----------------|--------------------------------|--------|-------|-------|---------|
| \land 4 of 10 Courses Completed. Hi                                                                          | de Details      |                                |        |       |       |         |
| Status                                                                                                    | Course          |                                | Search | Grade | Term  | Credits |
| ✓ Completed                                                                                                  | ACCT*2210       | PRINCIPLES OF ACCOUNTING II    |        | В     | 18/SP | 3       |
| ✓ Completed                                                                                                  | BLAW*2051       | BUSINESS LAW I                 |        | C+    | 18/SP | 3       |
| ✓ Completed                                                                                                  | <u>MKT*2500</u> | PRINCIPLES OF MARKETING        |        | B-    | 18/SP | 3       |
| In-Progress                                                                                                  | MGS*2150        | BUSINESS STATISTICS & APPLIC.  |        |       | 18/FA | 4       |
| In-Progress                                                                                                  | FIN*3310        | MGT OF CORPORATE FINANCE I     |        |       | 18/FA | 3       |
| In-Progress                                                                                                  | MGS*2030        | PRINCIPLES OF MANAGEMENT       |        |       | 19/SP | 3       |
| ✓ Completed                                                                                                  | ACCT*2200       | PRINCIPLES OF ACCOUNTING I     |        | A-    | 17/FA | 3       |
| () Planned                                                                                                   | MGS-3040        | MANAGEMENT INFORMATION SYSTEMS |        |       | 19/SP | 3       |
| (i) Not Started                                                                                              | MGS-3520        | BUS ETHICS AND SOC RES         |        |       |       |         |
| (i) Not Started                                                                                              | MGS-4010        | OPERATIONS MANAGEMENT          |        |       |       |         |

## 13. Use the Student Planning drop down menu and Select Plan and Schedule

| UNIVERSITY                                                                                                    |                                                       |
|----------------------------------------------------------------------------------------------------|-------------------------------------------------------|
| Academics · Student Planning · My Progress                                                                                                  |                                                       |
| My Prog                                                                                                    | Search for courses Q                                  |
| Plan & Schedule                                                                                                    |                                                       |
| My Progress ams)                                                                                                    | View a New Program Load Sample Course Plan            |
| At a Glance                                                                                                    | 🔒 Print                                               |
| Cumulative GPA: 3.335 (2.500 required)<br>Institution GPA: 3.335 (2.500 required)<br>Degree: Bachelor of Science<br>Majors: GLOBAL BUSINESS | Program Completion must be verified by the Registrar. |
| Departments: GLOBAL BUSINESS                                                                                                    | Progress                                              |
| Catalog: 2017<br>Anticipated Completion Date: 9/5/2022                                                                                      |                                                       |
| Description                                                                                                    | Total Credits 38 of 120                               |

14. The Schedule tab is a calendar view. It displays specific term course schedules. The arrows can be used to move from semester to another. This view will be used for course selection and registration.

| Plan your Degree and Schedule your c     | courses    |     |     |               | Search for            | courses        | (                          |
|------------------------------------------|------------|-----|-----|---------------|-----------------------|----------------|----------------------------|
| Schedule Timeline Advising Petitions & V | Waivers    |     |     |               |                       |                |                            |
| Fall 2020                                |            |     |     |               |                       |                |                            |
| Filter Sections                          | 🔒 Prin     | t   |     | Planned: 0 Cr | redits <b>Enrolle</b> | d: 0 Credits W | <b>aitlisted:</b> 0 Credit |
| (i) No Courses Selected For This Term    | Sun<br>8am | Mon | Tue | Wed           | Thu                   | Fri            | Sat                        |
|                                          | 9am        |     |     |               |                       |                |                            |
|                                          | 10am       |     |     |               |                       |                |                            |
|                                          | 11am       |     |     |               |                       |                |                            |
|                                          | 12pm       |     |     |               |                       |                |                            |

- 15. The Timeline allows to view the following:
  - Planned, In Progress and competed courses by semester.
  - Completed semesters will display final grades and semester GPA

|   | Add a Term                                                                            |                                                                          |           |             |            |
|---|---------------------------------------------------------------------------------------|--------------------------------------------------------------------------|-----------|-------------|------------|
|   | Fall 2018                                                                             | Spring 2019                                                              | Fall 2020 | Spring 2021 | <b>—</b> × |
|   | ENG*1300-02: COMPOSITION FOR ELL <sup>1</sup> U<br>Credits: 6 Credits, Pass/Fail only | ACCT*2200-03: PRINCIPLES OF ACCOUNTING I<br>Credits: 3 Credits           |           |             |            |
|   | ESL*0203-03: CONVERSATION II<br>Credits: 3 Credits, Pass/Fail only                    | BIO*1000-S1: PRINCIPLES OF BIOLOGY B+<br>Credits: 4 Credits              |           |             |            |
| < | ESL*0506-02: FUNDAMENTALS OF ESL<br>GRAMMAR<br>Credits: 3 Credits, Pass/Fail only     | ECO*1020-03: PRINCIPLES OF ECONOMCS A-<br>Credits: 3 Credits             |           |             |            |
|   | HIST*1062-S1: WORLDS OF HISTORY A<br>Credits: 3 Credits                               | ENG*1300-04: COMPOSITION FOR ELL 1<br>Credits: 6 Credits, Pass/Fail only |           |             |            |
|   | MATH*1044-02: PRE CALC FOR BUSINESS<br>Credits: 3 Credits                             |                                                                          |           |             |            |
|   | SPAN*2101: INTERMEDIATE SPANISHCBE<br>Credits: 3 Credits                              |                                                                          |           |             |            |
| 5 | GPA: 3.000 18 Enrolled Credits                                                        | GPA: 3.420 16 Enrolled Credits                                           |           |             |            |

- 16. The Advising tab, students can:
  - Request Review: a notification is sent to the advisor requesting a review of their course plan
  - View their advisor's name and email them.
  - Compose a note, notes are used to send a message to their advisor
  - View any notes sent by their advisor

| Schedule                               | Timeline                    | Advising       | Petitions & Waivers |                                                             |
|----------------------------------------|-----------------------------|----------------|---------------------|-------------------------------------------------------------|
| My Advisors<br>☑ Ruth Gonzalez (Major) |                             |                |                     | Request Review           Last review requested on 1/14/2021 |
| Compos                                 | e a Note                    |                |                     | Course Plan last reviewed on 1/14/2021 by Yucetepe, Veysel  |
|                                        |                             |                |                     |                                                             |
| Save N                                 | Note                        |                |                     |                                                             |
| View No                                | ote Histor                  | У              |                     |                                                             |
| Please con<br>Gonzalez, F              | tact me.<br>Ruth on 11/4/20 | 20 at 12:07 PM |                     |                                                             |

## 17. The Petitions & Waivers tab, displays any approved course petitions or overrides.

| Schedule            | Timeline | Advising | Petitions & Waive | ers         |                         |                        |        |  |  |
|---------------------|----------|----------|-------------------|-------------|-------------------------|------------------------|--------|--|--|
| Student Petition(s) |          |          |                   |             |                         |                        |        |  |  |
| Course              |          | Section  |                   | Term/Period | Status                  | Updated On             | Reason |  |  |
| ESL-0105            |          | 01       |                   | Fall 2017   | OVERRIDE CLOSED SECTION | 7/31/2017 6:27:52 PM   |        |  |  |
| GE-1000             |          | L4       |                   | Fall 2017   | APPROVED                | 9/1/2017 4:07:18 PM    |        |  |  |
| GE-1000             |          | S1       |                   | Spring 2018 | APPROVED                | 11/28/2017 11:04:13 AM |        |  |  |
| MATH-0901           |          | S1       |                   | Fall 2017   | APPROVED                | 9/1/2017 4:07:18 PM    |        |  |  |
| PHIL-1100           |          | S1       |                   | Fall 2017   | APPROVED                | 9/1/2017 4:07:18 PM    |        |  |  |

18. Selecting Academics, will display a dropdown menu with additional options such as course catalog, grades etc.

|                      |   | W UNIVERSITY             |                                                                           |            |   |                                                                                                    |                       |     |                   |   |  |
|----------------------|---|--------------------------|---------------------------------------------------------------------------|------------|---|----------------------------------------------------------------------------------------------------|-----------------------|-----|-------------------|---|--|
| <b>↑</b>             | A |                          |                                                                           |            |   |                                                                                                    |                       |     |                   |   |  |
|                      | S | Student Planning         | Started                                                                   |            |   |                                                                                                    |                       |     | es C              | 2 |  |
| f                    |   | Register for Classes     | Ip you plan your courses and earn your degree. Here are 2 steps to get yo |            |   |                                                                                                    |                       |     |                   |   |  |
| ۲                    |   | Course Catalog           |                                                                           |            | 2 |                                                                                                    |                       |     |                   |   |  |
|                      |   | Grades                   | r Progress                                                                |            |   | Plan your Degree & Regi                                                                                                |                       |     | ister for Classes |   |  |
|                      |   | Graduation Overview      | ng to My Progress to see your<br>search for courses.                      | ss in your |   | Next, take a look at your plan to see what you've accomplished and register your remaining classes toward your degree. |                       |     |                   |   |  |
|                      |   | Enrollment Verifications | rogress                                                                   |            |   |                                                                                                    | Go to Plan & Schedule |     |                   |   |  |
|                      |   | Unofficial Transcript    | 1                                                                         |            |   |                                                                                                    |                       |     |                   |   |  |
|                      |   | Programs                 |                                                                           |            |   | Cumulative GPA Progress                                                                                                |                       |     |                   |   |  |
|                      |   | BS.ACCOUNTING            | 35.ACCOUNTING                                                             |            |   | (2.500 required)                                                                                                    |                       |     |                   |   |  |
| Spring 2022 Schedule |   |                          |                                                                           |            |   |                                                                                                    |                       |     |                   |   |  |
|                      |   | Sun                      | Mon                                                                       | Tue        |   | Wed                                                                                                    | Thu                   | Fri | Sat               |   |  |
|                      |   |                          |                                                                           |            |   |                                                                                                    |                       |     |                   | • |  |
|                      |   |                          |                                                                           |            |   |                                                                                                    |                       |     |                   |   |  |
|                      |   |                          |                                                                           |            |   |                                                                                                    |                       |     |                   |   |  |